## **TUTORIAL PARA INSCRIÇÃO NA FORMAÇÃO DE EVANGELIZADORES EAD**

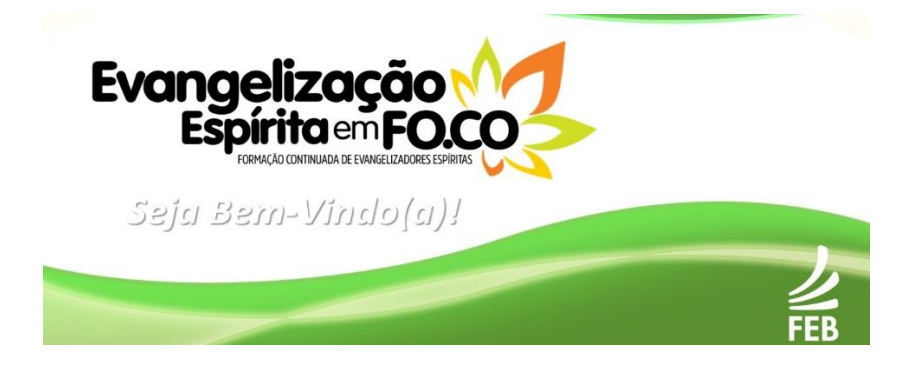

**Passo a passo para fazer seu cadastro na formação:**

## **EVANGELIZAÇÃO ESPÍRITA EM FOCO - INFÂNCIA E JUVENTUDE**

**1 - Digite no navegador de Internet de sua preferência (Google Chrome, Mozilla Firefox, Internet Explorer...) o endereço eletrônico:**

**<http://ead.febnet.org.br/>**

**2 – Clique em uma das opções: imagem ou texto Evangelização espírita em foco - Infância e Juventude**

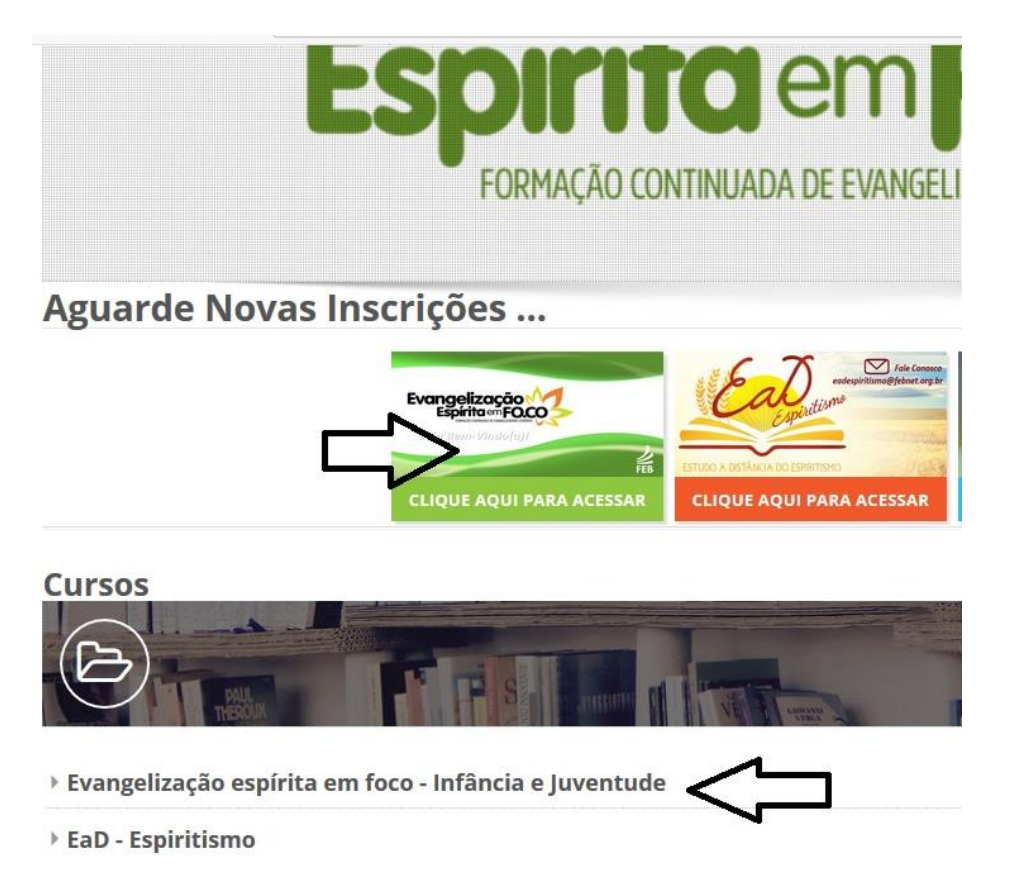

**3 – Escolha um dos cursos disponíveis e clique em: Clique para entrar neste curso.**

**Cursos disponíveis** 

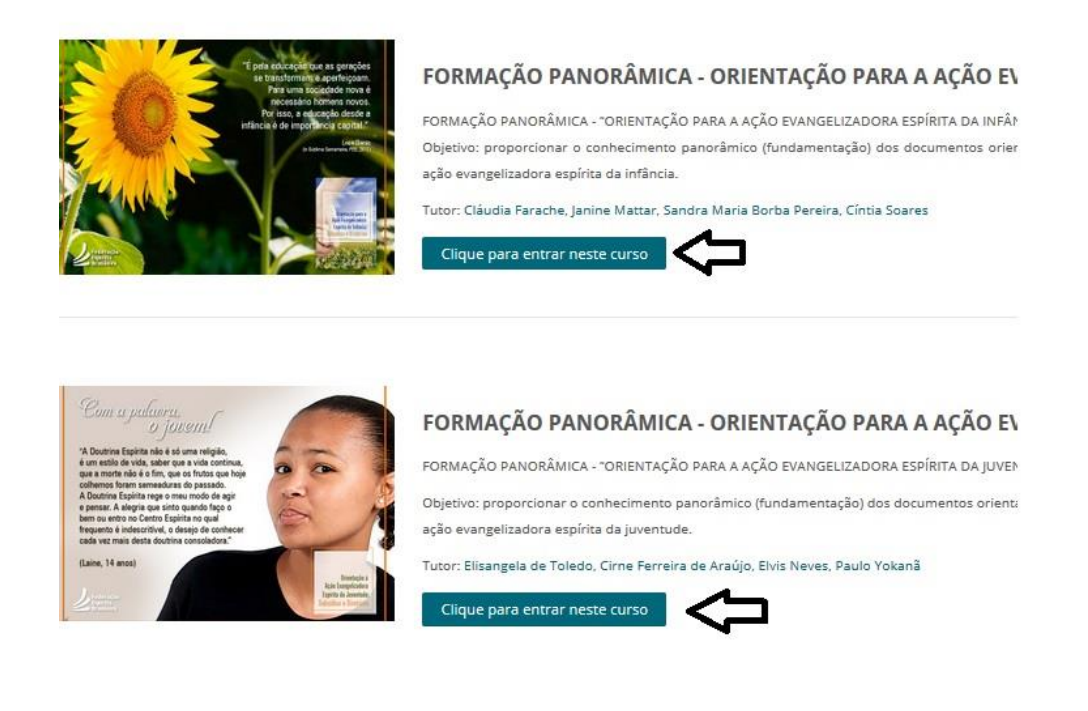

**4 – Você será direcionado para a página de acesso. Caso possua cadastro, use seu nome de participante e senha já cadastrados anteriormente. Caso não possua cadastro, clique em: Criar uma conta.**

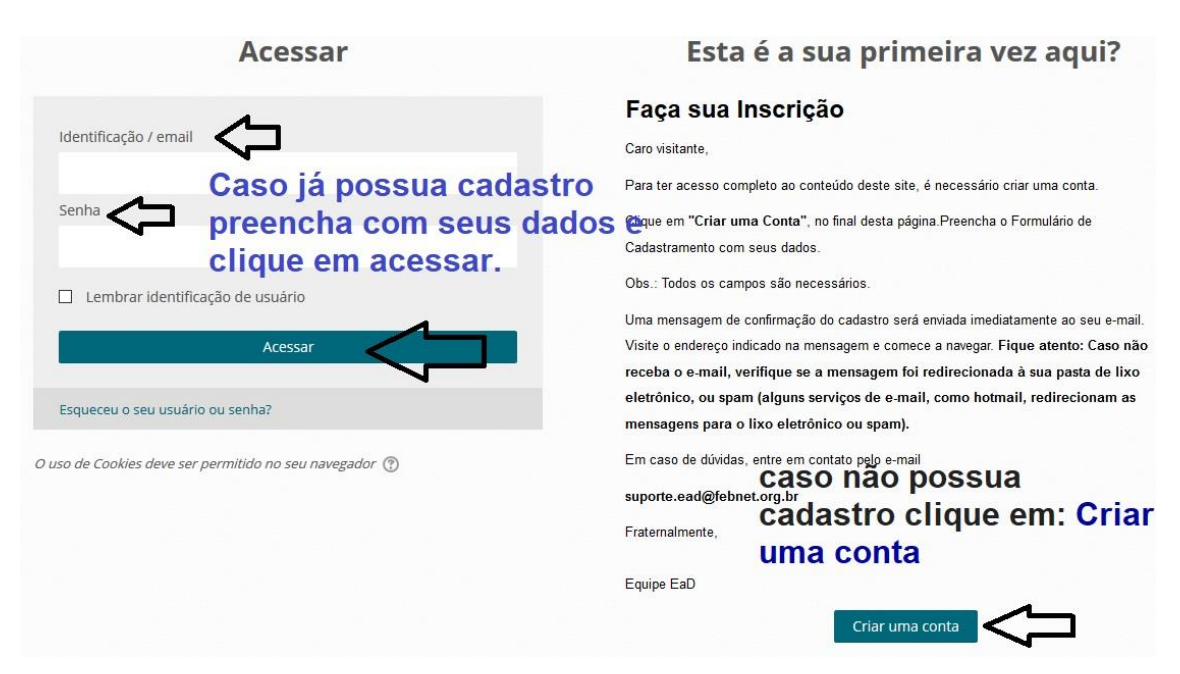

## **5 - Preencha todos os campos do formulário de cadastro. Ao completar as informações, clique em: Cadastrar este novo usuário.**

**ATENÇÃO: não esqueça de anotar o nome de usuário e senha que você cadastrou. Esses dados serão solicitados para acessos futuros.**

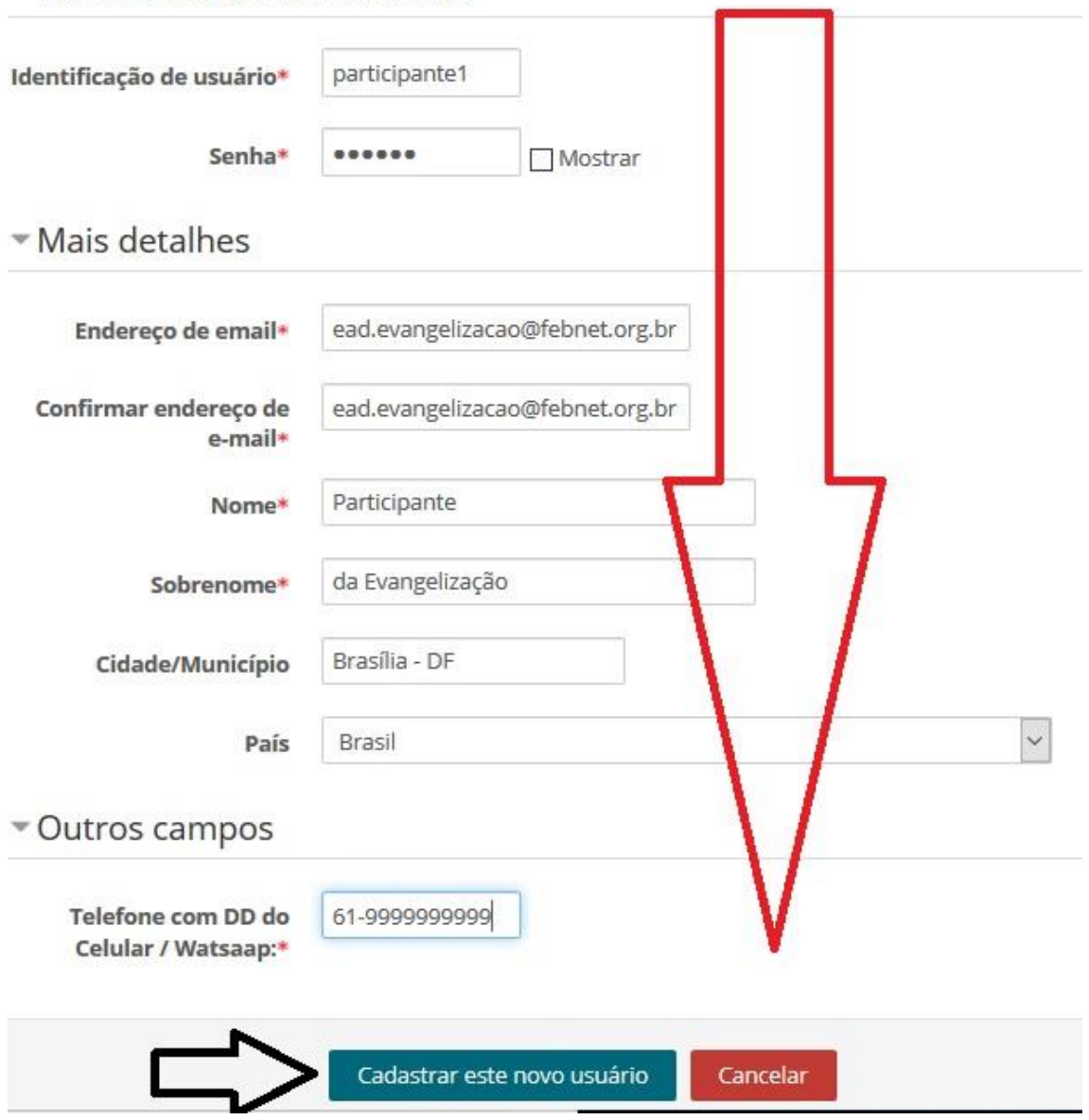

Escolha seu usuário e senha

## **6- Leia a mensagem e clique em Continuar para completar a sua inscrição.**

Uma mensagem foi enviada para o seu endereço ead.evangelizacao@febnet.org.br

Esta mensagem contém instruções para completar a sua inscrição.

Se você encontrar dificuldades contate o administrador.

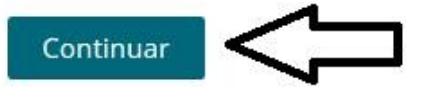

**7 – Vá para o e-mail cadastrado e verifique em todas as caixas (entrada, social, atualizações, principal, promoções, spam...) e clique na mensagem que você recebeu do remetente: Suporte.**

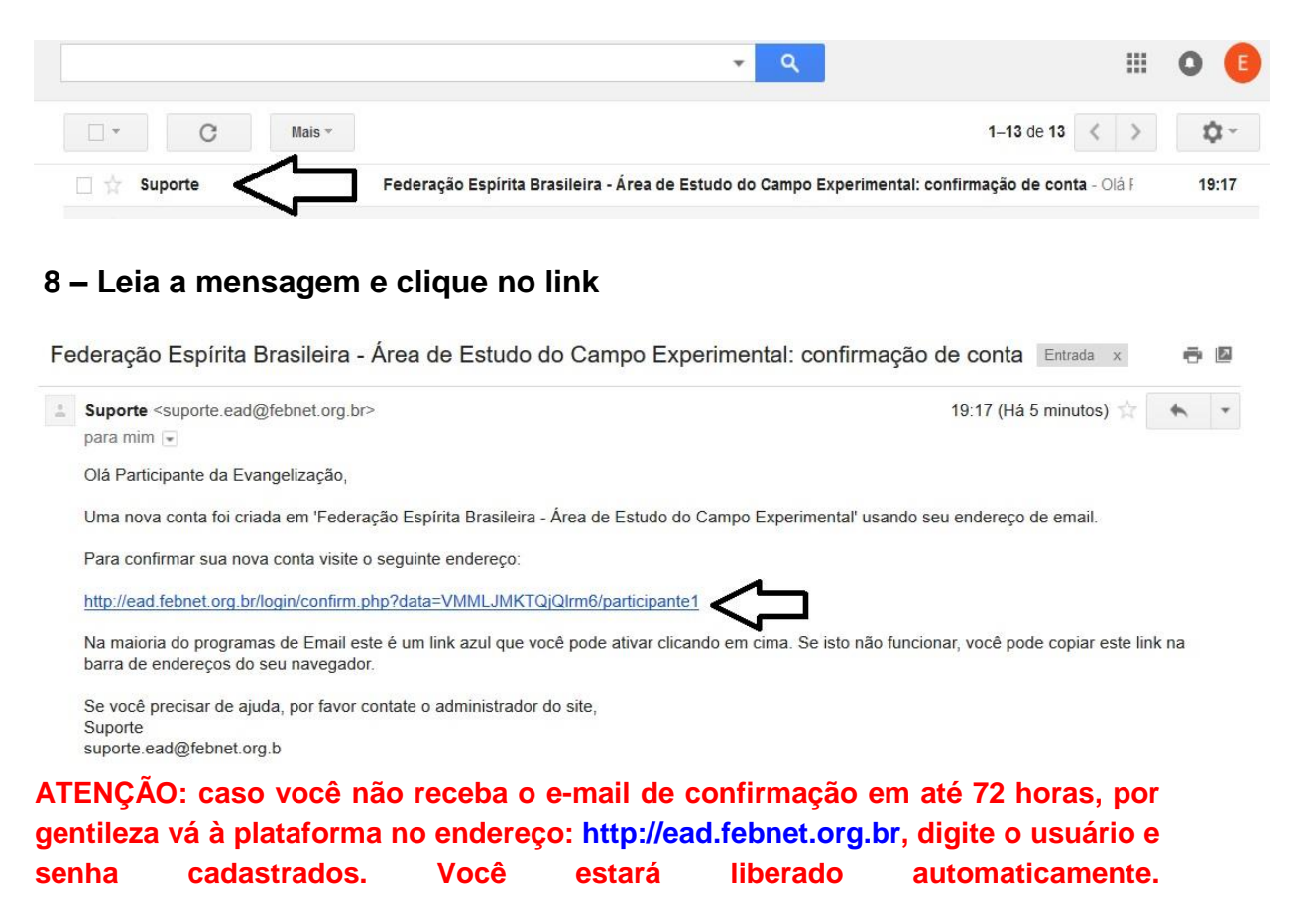

**9 – Pronto! Você está inscrito na Formação, aguarde o contato dos tutores e o início do curso conforme o cronograma previsto.**